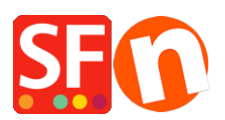

[Base de connaissances](https://shopfactory.deskpro.com/fr/kb) > [Paramètres de Paiement](https://shopfactory.deskpro.com/fr/kb/payment-settings) > [PAIEMENTS CB | Activer Sisow](https://shopfactory.deskpro.com/fr/kb/articles/setup-sisow-payment-in-my-shop) [payment \(Pays-Bas\)](https://shopfactory.deskpro.com/fr/kb/articles/setup-sisow-payment-in-my-shop)

PAIEMENTS CB | Activer Sisow payment (Pays-Bas)

Elenor A. - 2021-12-08 - [Paramètres de Paiement](https://shopfactory.deskpro.com/fr/kb/payment-settings)

Avec Sisow, vous disposez de la solution parfaite pour accepter iDEAL, Bancontact, les cartes de crédit, les virements bancaires et les post-paiements pour votre boutique en ligne.

En tant que prestataire de services de paiement collectif, Sisow propose aux organisations en ligne divers services et solutions de paiement (en ligne), avec pour principal objectif d'offrir un produit de qualité et fiable qui profite au client.

Pourquoi Sisow ?

Pas de frais d'abonnement

Pas de frais d'installation

Aucune obligation d'achat

Assistance gratuite

Plug-ins gratuits

Titulaire d'une licence DNB

Certifié CPSP

Vous trouverez ci-dessous des instructions sur la façon d'utiliser Sisow dans ShopFactory. Avec Sisow, vous pouvez utiliser les méthodes de paiement suivantes sur votre site web :

iDEAL Virement bancaire, paiements bancaires / virements **BanContact** giropay / EPS SOFORT Banking Visa, Mastercard et Maestro ING Home pay

Klarna Focum Chèque-cadeau VVV PayPal

Transactions de cartes-cadeaux sur la boutique en ligne.

Le module de paiement en ligne de Sisow vous offre, en tant que propriétaire de boutique en ligne, de nombreux avantages ! Différents systèmes de paiement en ligne peuvent être inclus dans votre boutique en ligne par Sisow. Il s'agit notamment de iDEAL, Bancontact, DIRECTebanking et des cartes de crédit. Avec Sisow, vous offrez à vos clients un système de paiement convivial mais surtout sûr. Ainsi, vous réduisez vos coûts et pouvez investir davantage, par exemple, dans le marketing en ligne !

## **Étape 1 Créer un compte ShopFactory Cloud**

ShopFactory V9/10/11/12/14

Si vous utilisez ShopFactory V9/10/11/12/14 ou ShopFactory V9/10 avec Total Care, vous pouvez sauter cette étape, car vous avez déjà un compte où vous pouvez activer Sisow.

Si vous avez une version de ShopFactory 9, 10, 11, 12 ou 14, vous pouvez également utiliser Sisow.

ShopFactory 6, 7 ou 8

Si vous utilisez ShopFactory 6, 7 ou 8, vous devrez mettre à niveau votre logiciel vers ShopFactory 14 avant de pouvoir utiliser Sisow.

## **Étape 2 Ouvrir un compte avec Sisow**

Allez sur www.sisow.nl et enregistrez-vous comme client, assurez-vous de spécifier que vous travaillez avec ShopFactory, vous pouvez le faire dans un menu déroulant. Vous recevrez alors un identifiant de commerçant et une clé de commerçant. Voir l'étape 3 pour la mise en œuvre dans ShopFactory.

Frais uniques : eur 0.00

Frais mensuels : eur 0.00

Coût par mode de paiement : Personnalisé par magasin\*.

iDEAL 29 cents par transaction iDEAL réussie, spécialement pour les clients de Shopfactory !

\* Vous payez ces frais à Sisow. Pour plus d'informations, voir le site web de Sisow.

Après vous être inscrit auprès de Sisow, vous devez vous connecter à votre compte et télécharger un document à signer. Ce document et une copie de votre pièce d'identité doivent être envoyés à Sisow pour activer votre compte.

Après avoir créé votre compte, vous devez remplir une URL de notification à Sisow dans le panneau du commerçant, cette URL est :

https://www.globecharge.com/webshop/sisow.cgi

## Étape 3 Configurer

Une fois que les étapes 1 et 2 ont été effectuées et que votre compte Sisow a été activé chez Sisow, vous pouvez l'activer dans votre boutique.

Pour activer Sisow dans votre boutique, suivez les étapes ci-dessous :

Dans ShopFactory, sélectionnez Propriétés - Méthodes de paiement acceptées.

Sélectionnez Sisow dans la liste des fournisseurs de paiement et cliquez sur suivant en bas de l'écran.

Saisissez l'identifiant du commerçant et la clé du commerçant que vous avez reçus, cliquez sur Paramètres de la devise pour sélectionner l'euro et cochez les méthodes de paiement que vous souhaitez utiliser. Vous pouvez désormais ajouter un supplément ou une remise à ces modes de paiement en le sélectionnant ici. Lorsque vous avez tout rempli, cliquez sur Suivant en bas de l'écran.

Dans le dernier écran, vous verrez une vue d'ensemble de tous les modes de paiement pour votre boutique et vous pouvez utiliser les flèches sur le côté droit pour déterminer dans quel ordre les modes de paiement sont proposés à votre client pendant le paiement.

Pour tester si cela fonctionne dans votre boutique, vous pouvez maintenant faire un aperçu de votre boutique et passer une commande test. Si vous êtes redirigé vers la page de paiement du mode de paiement choisi à la fin du processus de commande, votre lien a été établi avec succès et vous pouvez mettre votre boutique en ligne.